Quick Start Guide

Kurzanleitung

espressoDAQ

DQ401

DQ430

DQ809

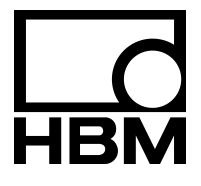

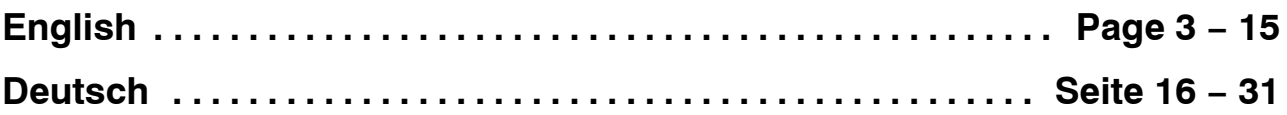

Alle in diesem Dokument verwendeten Warenzeichen oder Marken weisen nur auf das jeweilige Produkt oder den Inhaber des Warenzeichens oder der Marke hin. HOTTINGER BALDWIN MESSTECHNIK GMBH erhebt damit keinen Anspruch auf andere als die eigenen Warenzeichen oder Marken.

## **Content Page**

## **[1 Introduction 4 . . . . . . . . . . . . . . . . . . . . . . . . . . . . . . . . . . . . . . . . . . . . . . . . .](#page-3-0)**  [1.1 Starting up / recommended procedure 4 . . . . . . . . . . . . . . . . . . . . . . . .](#page-3-0)  **[2 Installing the software 5 . . . . . . . . . . . . . . . . . . . . . . . . . . . . . . . . . . . . . . . .](#page-4-0)**  [2.1 Installing catman](#page-4-0)[Starter 5 . . . . . . . . . . . . . . . . . . . . . . . . . . . . . . . . . . .](#page-4-0)  [2.2 Drivers for catman](#page-4-0)[Starter 5 . . . . . . . . . . . . . . . . . . . . . . . . . . . . . . . . . .](#page-4-0)  **3 Connecting modules and transducers .............................. 6** [3.1 Transducer connection options 6 . . . . . . . . . . . . . . . . . . . . . . . . . . . . . .](#page-5-0)  [3.2 Connecting and setting up the system 6 . . . . . . . . . . . . . . . . . . . . . . . .](#page-5-0)  [3.3 Active USB HUB connection \(x4\) 7 . . . . . . . . . . . . . . . . . . . . . . . . . . . .](#page-6-0)  [3.3.1 Plug-in sequence 8 . . . . . . . . . . . . . . . . . . . . . . . . . . . . . . . . . . . .](#page-7-0)  **[4 Module voltage supply 9 . . . . . . . . . . . . . . . . . . . . . . . . . . . . . . . . . . . . . . .](#page-8-0)**  [4.1 Connection to a PC \(USB input\) 9 . . . . . . . . . . . . . . . . . . . . . . . . . . . . .](#page-8-0)  **5** Configuration and measurement with catman<sup>®</sup>Starter .......... 10  $5.1$  Before sensor assignment  $\ldots \ldots \ldots \ldots \ldots \ldots \ldots \ldots \ldots \ldots \ldots$  12 [5.2 Assigning sensors 12 . . . . . . . . . . . . . . . . . . . . . . . . . . . . . . . . . . . . . . . . .](#page-11-0)  [5.3 Setting filters and data rates 12 . . . . . . . . . . . . . . . . . . . . . . . . . . . . . . . .](#page-11-0)  [5.4 Opening the "Visualization setup" dialog 13 . . . . . . . . . . . . . . . . . . . . . .](#page-12-0)

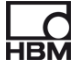

## <span id="page-3-0"></span>**1 Introduction**

#### **Please follow the safety instructions in the espressoDAQ operating manual.**

This purpose of this quick start guide is to get one or more espressoDAQ modules quickly up and running.

Further, more detailed information is available in the:

− espressoDAQ operating manual (PDF document) on the accompanying System CD

This guide shows you:

- How to use the espressoDAQ module to connect up to 4 espressoDAQ modules to a PC (via a USB HUB)
- How to start up the system
- The first steps to take with catman<sup>®</sup>Starter and espressoDAQ

## **1.1 Starting up / recommended procedure**

- **1.** Install catman<sup>®</sup>Starter
- **2.** Connect the transducers
- **3.** Connect the voltage supply and the PC
- **4.** Configure / parameterize the transducers with catman<sup>®</sup>Starter
- **5.** Start measurement

## <span id="page-4-0"></span>**2 Installing the software**

## **2.1 Installing catman<sup>®</sup>Starter**

catman<sup>®</sup>Starter is the measurement software for the espressoDAQ modules that allows you to perform your measurement tasks quickly and easily, without wasting time on setup.

The installation CD is available as an option and contains the catman<sup>®</sup>Starter, Lab<sup>®</sup>View driver and library, and .Net / Com API programs.

 $\blacktriangleright$  Put the installation CD in the CD slot/compartment

The installation software should start automatically.

If this does not happen:

► Use Windows Explorer to re-start installation manually. To do this, launch **Install.exe.** Then follow the software installation instructions.

### **2.2 Drivers for catman<sup>®</sup>Starter**

The espressoDAQ driver is automatically installed when you launch cat $man<sup>®</sup> Starter.$  Confirmation is all that is required.

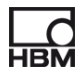

## <span id="page-5-0"></span>**3 Connecting modules and transducers**

## **3.1 Transducer connection options**

Depending on your module, you can connect the following transducers to espressoDAQ:

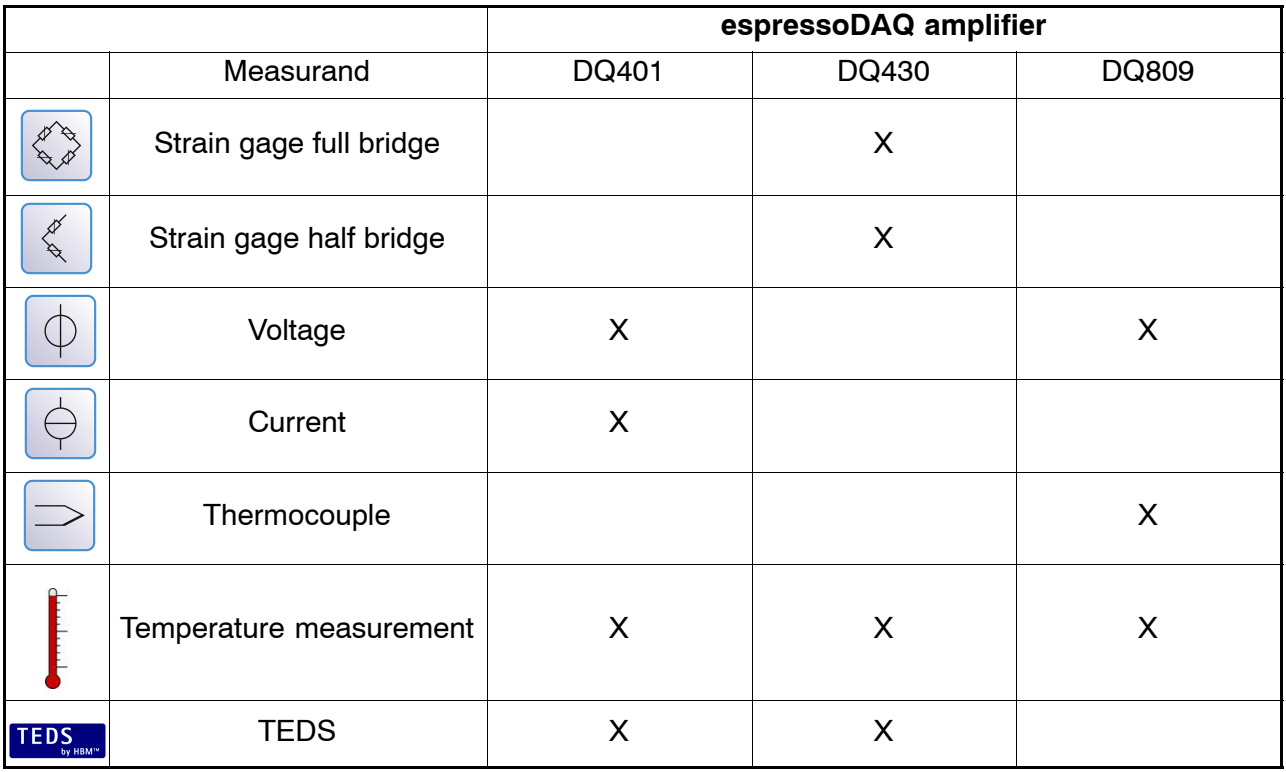

## **3.2 Connecting and setting up the system**

#### **Single module operation**

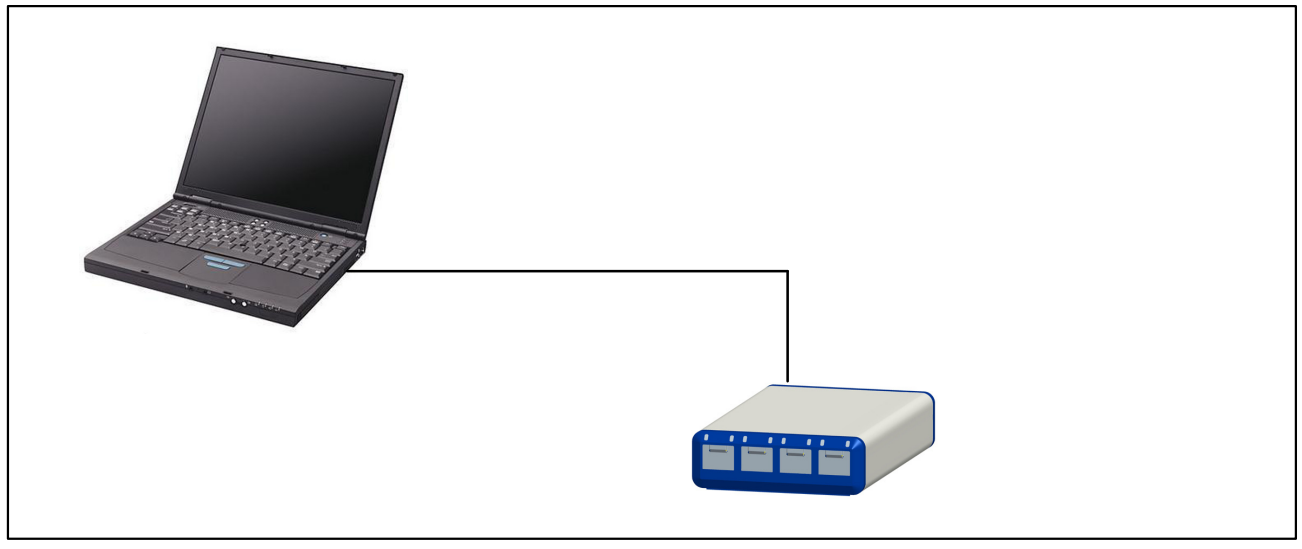

**Abb. 3.1:** Connection example for single module operation

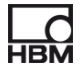

## <span id="page-6-0"></span>**3.3 Active USB HUB connection (x4)**

A maximum of four espressoDAQ modules can be connected to the active USB hub recommended by HBM. This allows a small, and fully-synchronized system to be set up.

#### **Multi-module operation (max. 4 modules)**

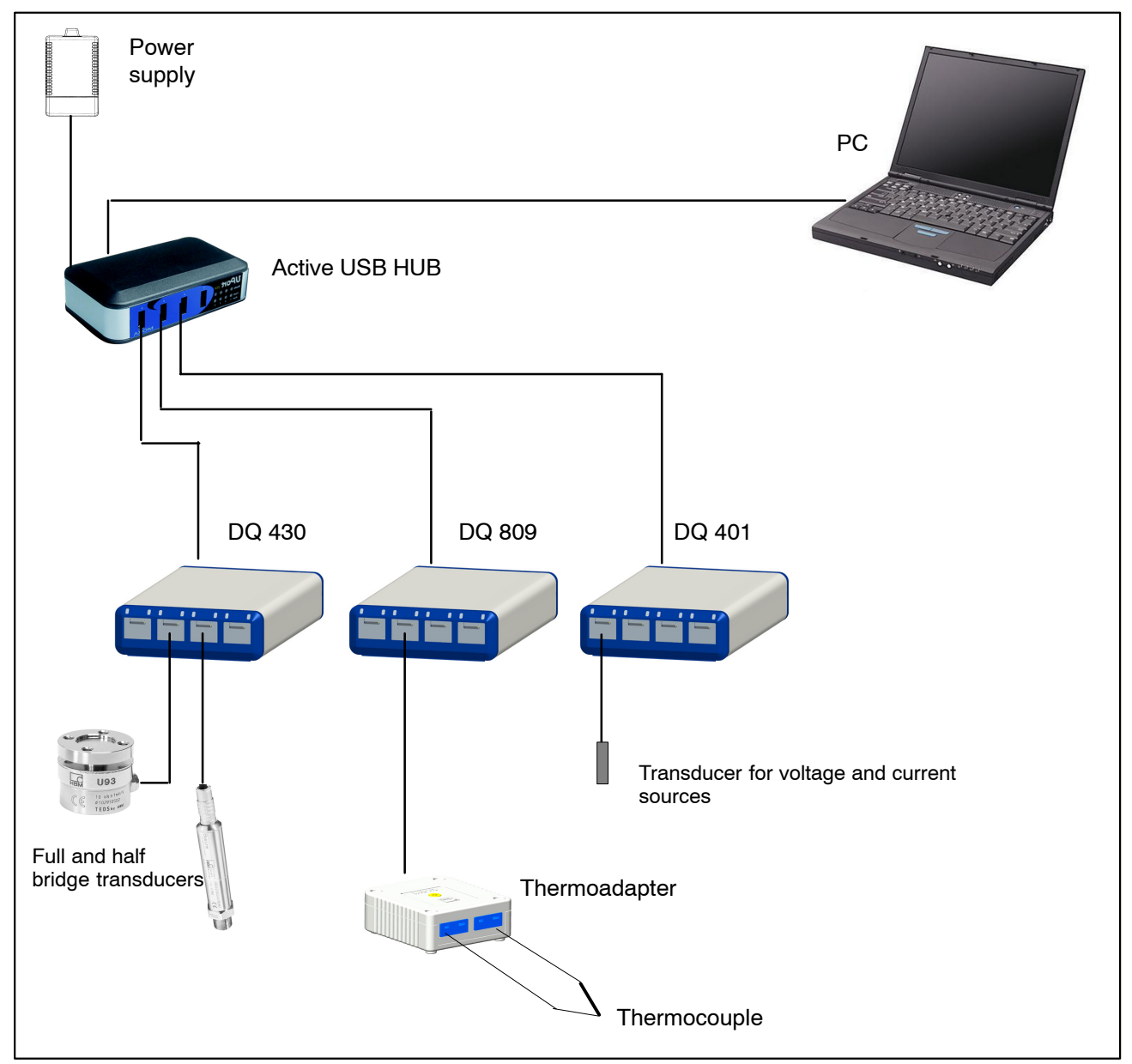

**Abb. 3.2:** Connection example of a complete measuring chain

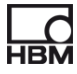

#### <span id="page-7-0"></span>**3.3.1 Plug-in sequence**

#### **1. Connect the power supply to the USB HUB and turn on the voltage** (230 V)

The green Power LED on the back of the housing must light up

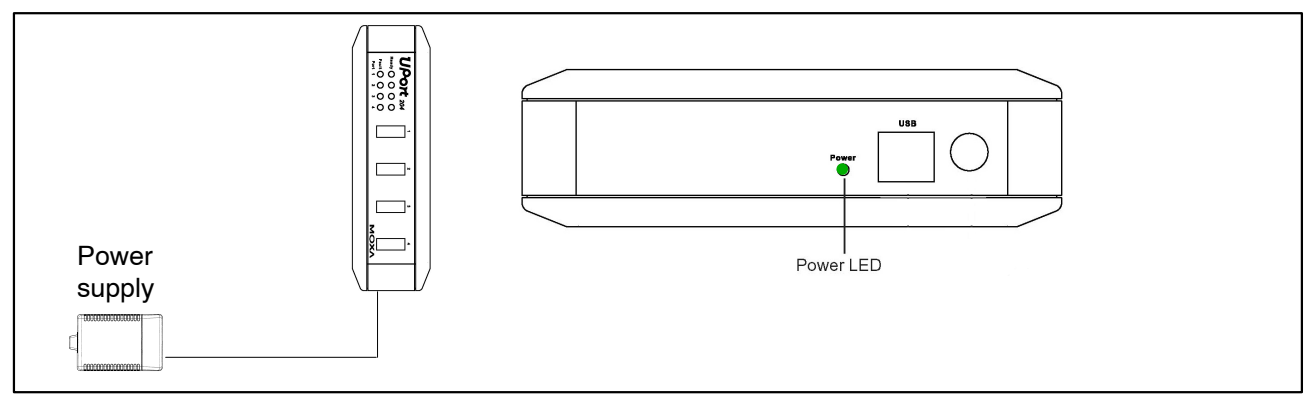

**Abb. 3.3:** Connecting the power supply

#### **2. Connect the PC and the other modules**

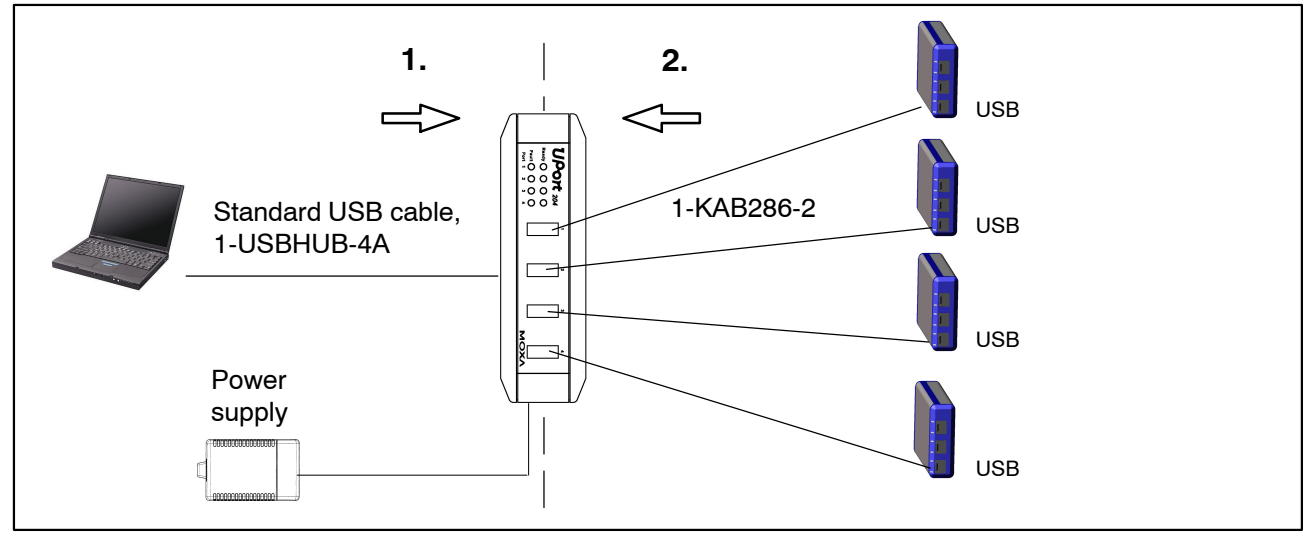

**Abb. 3.4:** USB HUB connection with 4 modules

Following the correct connection sequence stops the USB HUB disconnecting one or more of its channels (and thus the corresponding espressoDAQ module) from the voltage supply, so that when this module is selected, it is not recognized by the relevant software (such as catman<sub>i</sub>Starter).

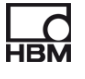

## <span id="page-8-0"></span>**4 Module voltage supply**

# **4.1 Connection to a PC (USB input)**

► Connect the espressoDAQ module by its coded USB socket to the PC's USB socket (USB connection cable 1-KAB286-2).

The module is supplied with 5 V at max. 500 mA via the USB cable.

**One module** can be supplied via the PC's USB socket in this way.

#### **Pin assignment for the USB connection cable:**

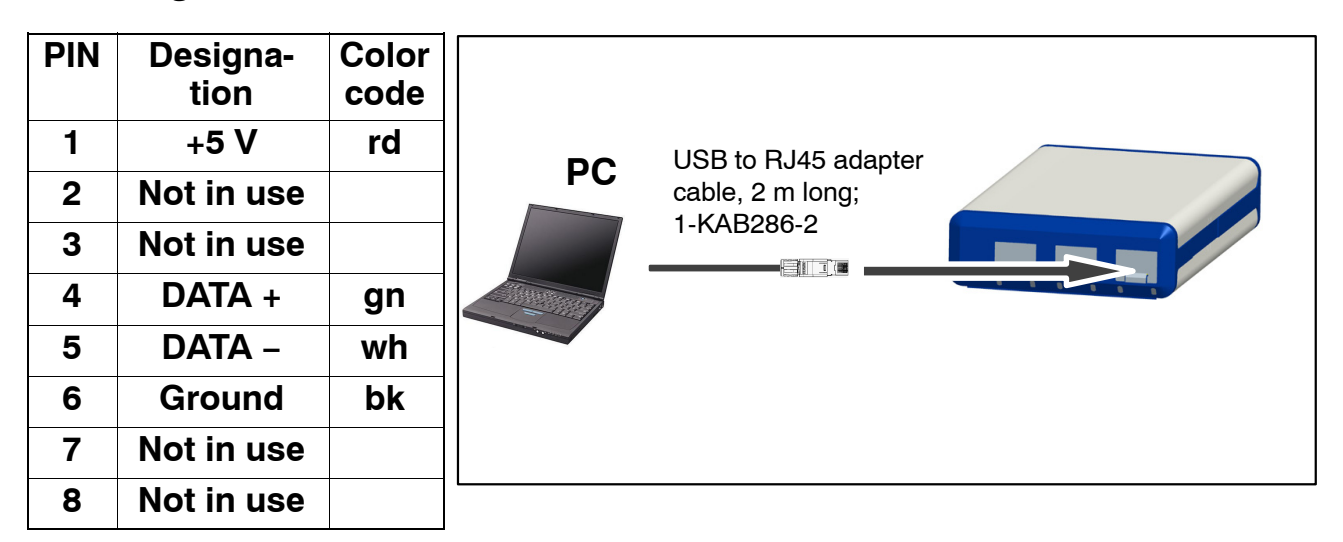

#### **PC / laptop / notebook / netbook requirements**

- Minimum USB 2.0 Highspeed
- Only supports Windows operating systems from Windows XP SP2

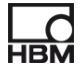

## <span id="page-9-0"></span>**5** Configuration and measurement with catman<sup>®</sup>Starter

#### **General procedure for working with catmanStarter:**

 $\bullet$  Launch catman<sup>®</sup>Starter.

A welcome screen appears containing general information about catman<sup>®</sup>Starter.

The dialog can be deactivated for the next call.

- Click "Next"
- Select **New measurement project** or open an existing one.

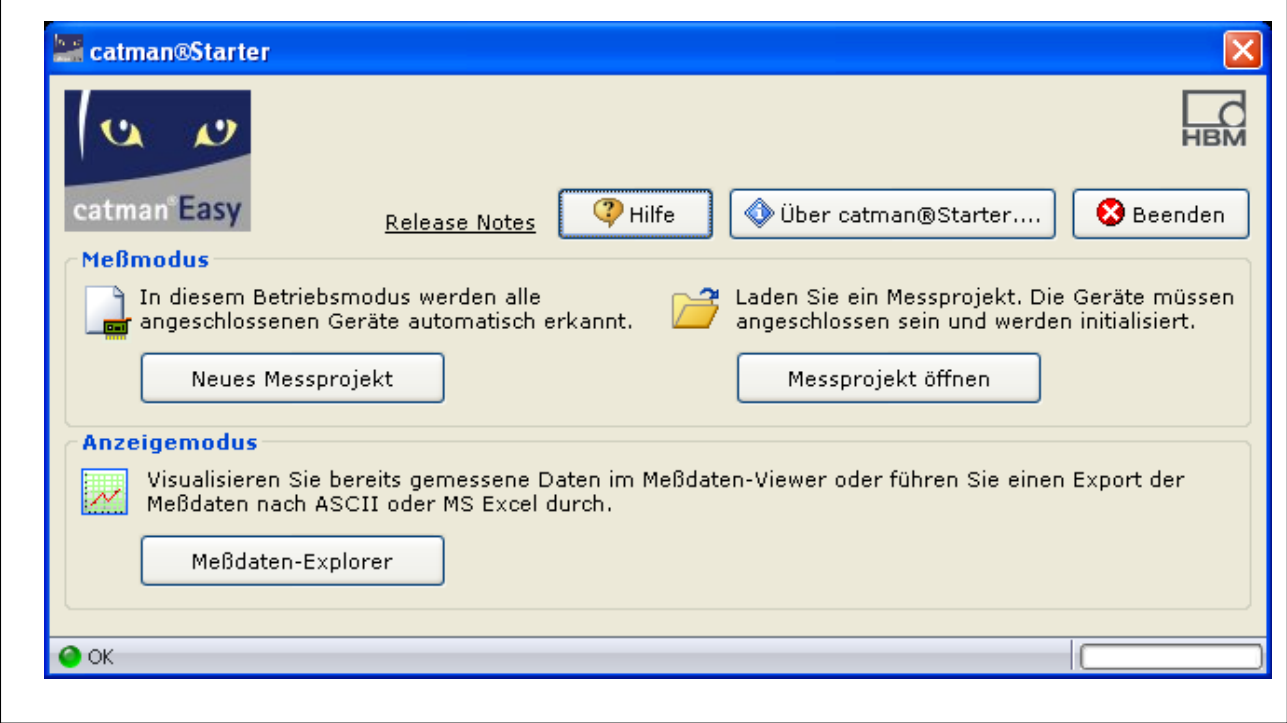

• Click "New measurement project"

The "Measurement channels" mask **(1)** is displayed.

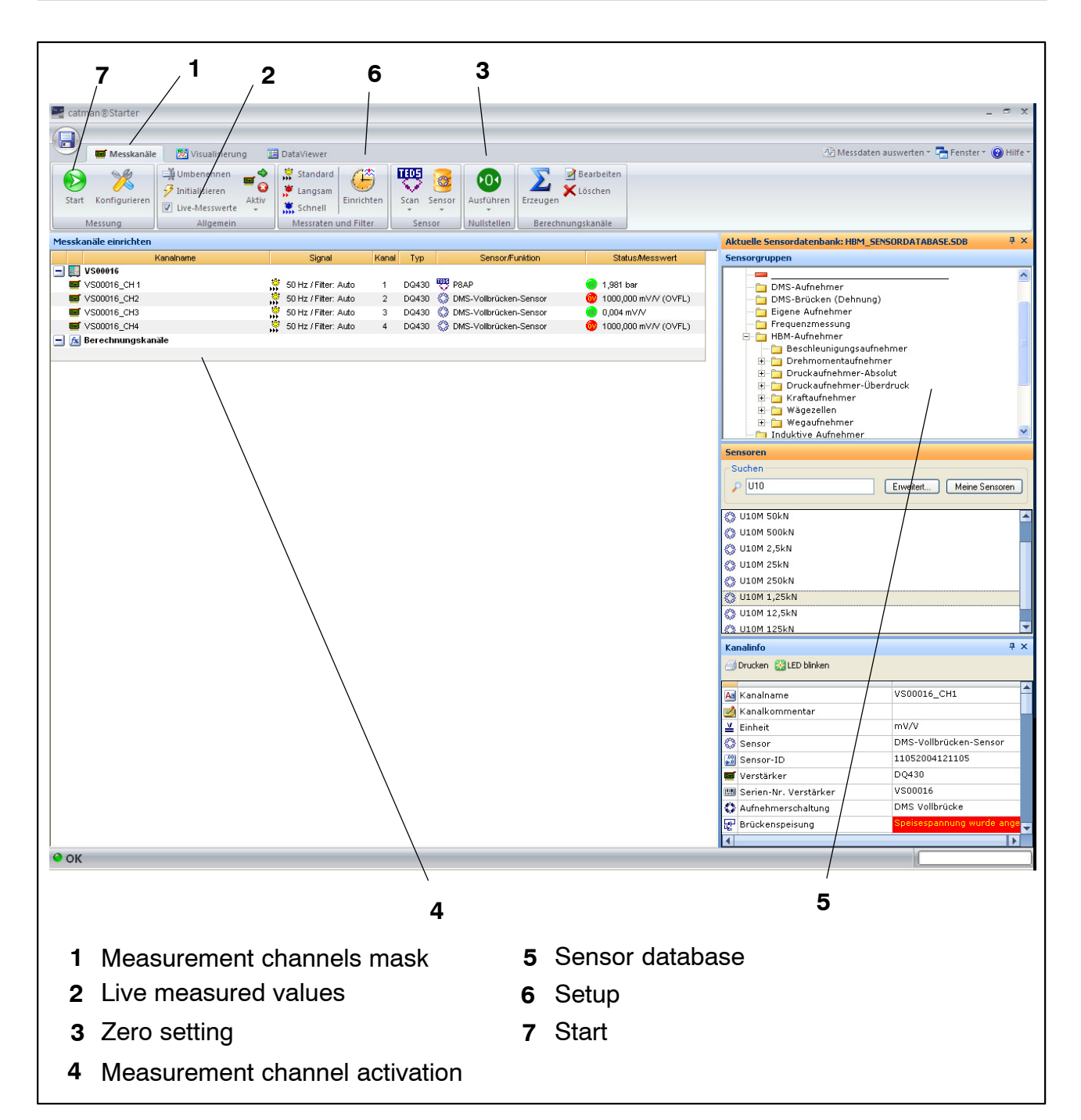

- Assign the connected sensors to channels.
- Allocate unique channel names.
- Mark the channels to be set to zero and run a zero adjustment.
- Start the measurement.

• The live measured values of the measurement channels are displayed as mV/V if no TEDS sensors are connected.

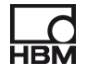

<span id="page-11-0"></span>If no sensor or a faulty sensor has been connected to a transducer channel, its live measured value will be displayed together with "OVFL" in the "Status / measured value" column.

• The live measured values of the measurement channels are displayed in the correct unit of measurement if TEDS sensors are connected

## **5.1 Before sensor assignment**

The current measured value is displayed when "Live measured value" is activated.

• Deactivate the "Live measured values" checkmark **(2)**

#### Then: **Run a zero adjustment**

• Press the zero button **(3)**

### **5.2 Assigning sensors**

- Activate a measurement channel **(4) :**
	- 1. Double-click the relevant sensor (in the sensor database, on the right) **(5)** or
	- 2. Drag and Drop the sensor from the sensor database or
	- 3. Press the right mouse button and select the channel

### **5.3 Setting filters and data rates**

• Press the "Setup" button. **(6)**

The setting relates to the particular channel that has been selected

For detailed instructions, see online Help.

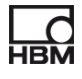

## <span id="page-12-0"></span>**5.4 Opening the "Visualization setup" dialog**

• Press the "Start" button (top left) **(7)**

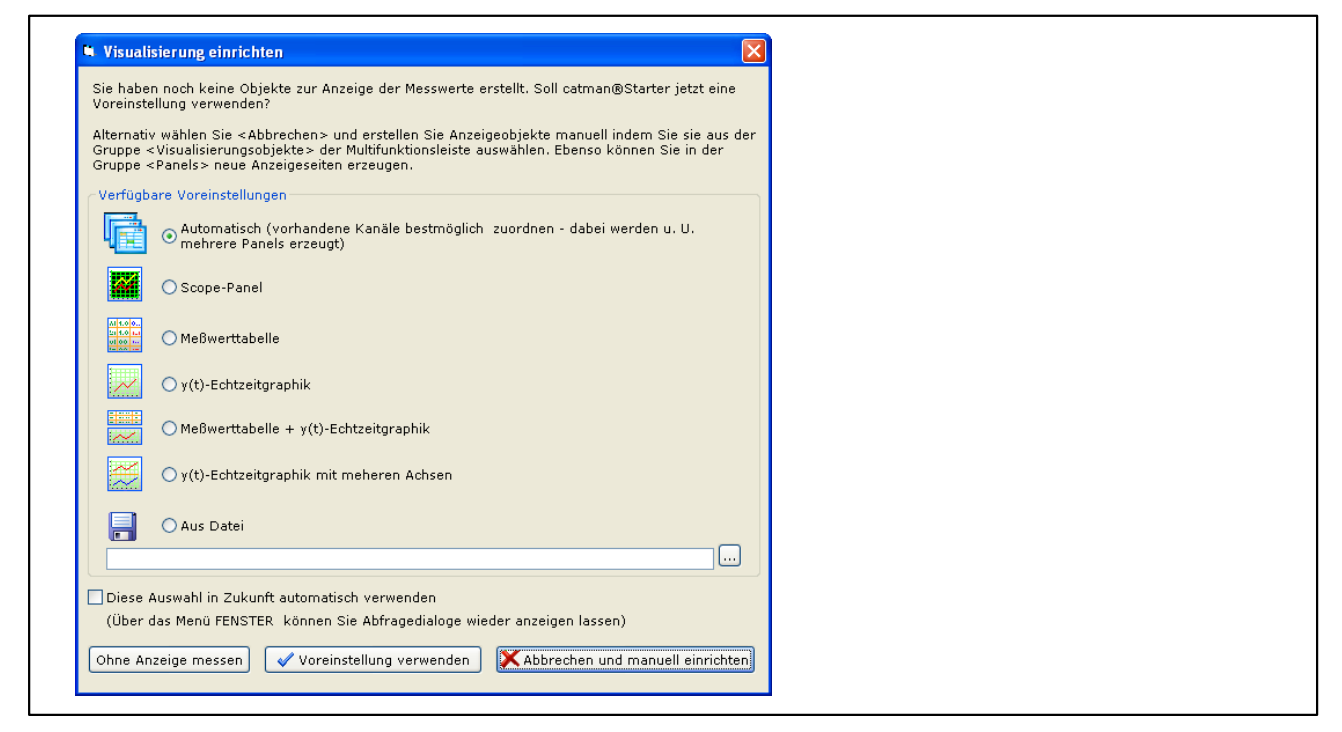

You can select the different visualization elements here.

#### **Automatic visualization:**

The combination of **"Automatic"** and pressing the **"Use default setting"** button generates a Scope Panel that is divided into four.

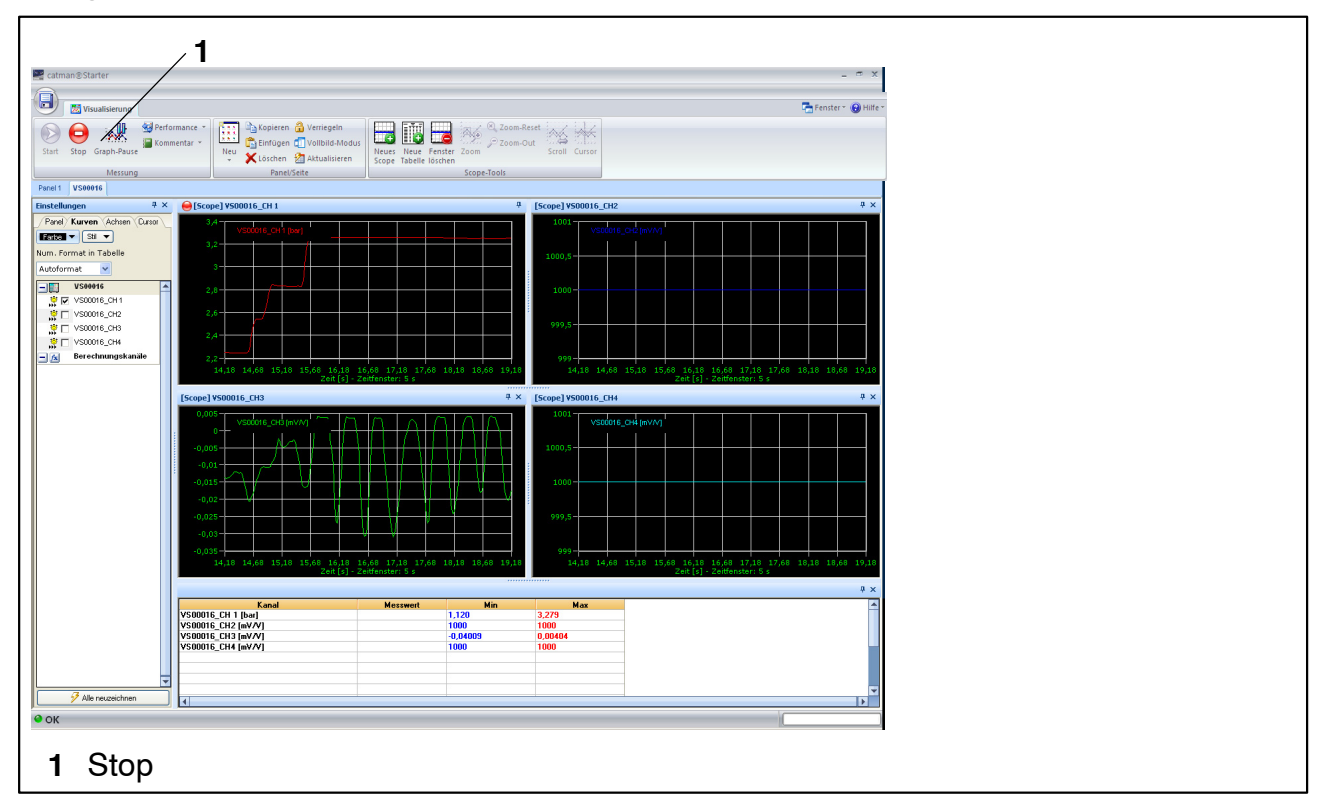

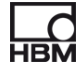

Each panel represents one espressoDAQ channel in single module operation:

• Measured values are acquired and displayed in channels 2 and 4.

Press the "Stop" button **(1)** to stop measurement, and the measurement data can be stored in different formats for later analysis.

#### **Manual visualization:**

Alternatively, visualization can also be set up manually, by clicking on the "Visualization" tab.

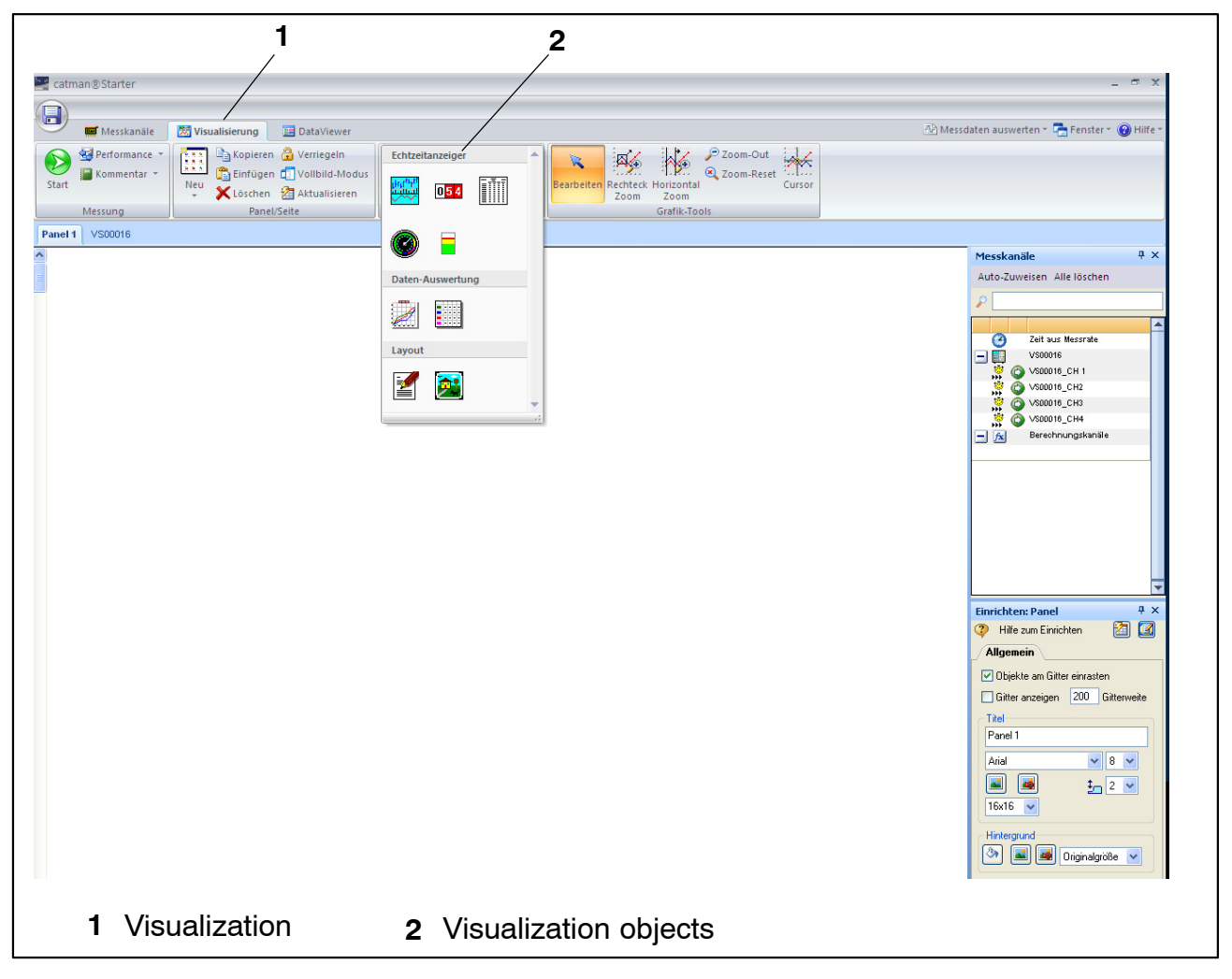

Activate the "Visualization" tab **(1)** to display a blank visualization screen. Open the "Visualization objects" drop-down box **(2)** to select the different visualization objects.

If no visualization elements have been selected, pressing the "Start button" **also** activates the "Visualization setup" dialog  $($  pag[e 1](#page-12-0)3).

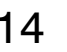

To activate the four-part Scope Panel, press **"Automatic"**and **"Use default setting"**.

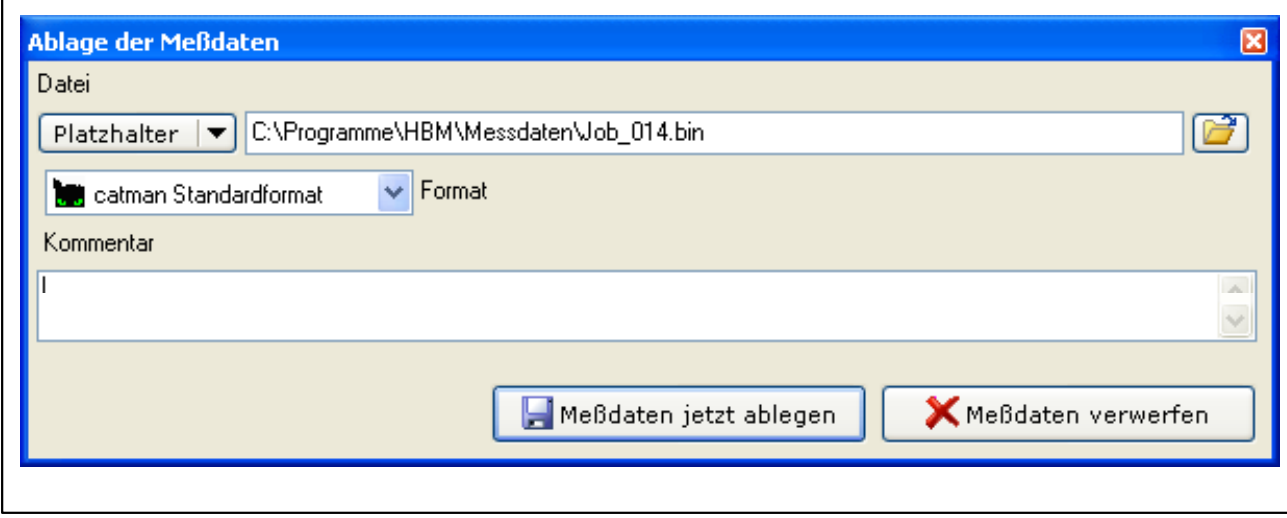

This concludes the measurement.

You now have more than one possible way to continue:

- **1. Perform a new measurement**
- **2. Call a measurement project**

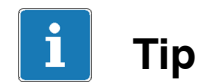

*Further information about "Configuration and measurement" can be found in catmanStarter online Help*

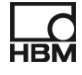

### **Inhalt Seite**

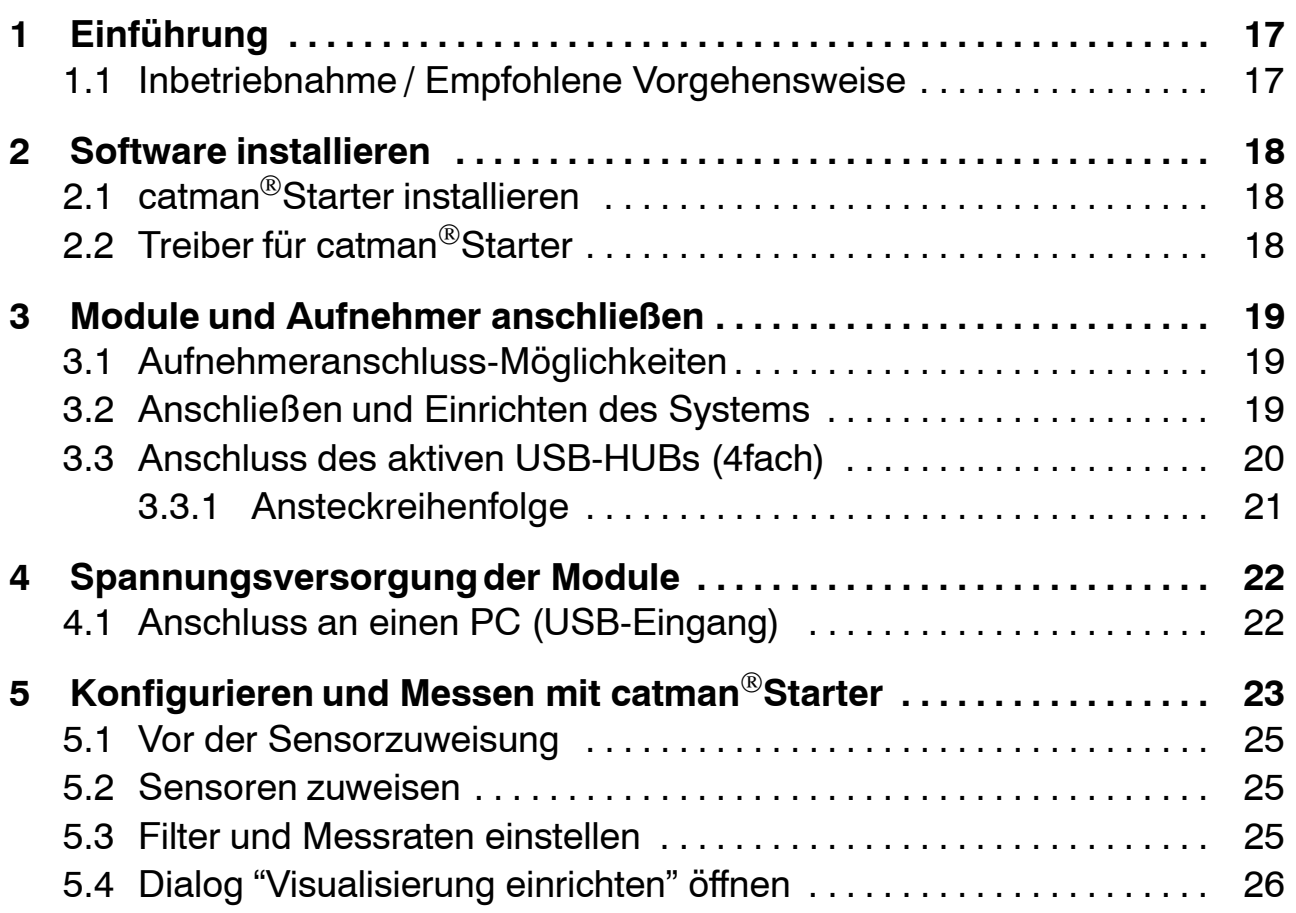

## <span id="page-16-0"></span>**1 Einführung**

#### **Beachten Sie bitte die Sicherheitshinweise in der Bedienungsanleitung espressoDAQ.**

Diese Kurzanleitung dient der zügigen Inbetriebnahme eines oder mehrerer espressoDAQ-Module.

Weiterführende und ausführlichere Informationen sind enthalten in:

− Bedienungsanleitung espressoDAQ (PDF−Dokument) auf beiliegender System-CD

Diese Anleitung zeigt Ihnen:

- wie Sie mit dem espressoDAQ-Modul bis zu 4 espressoDAQ-Module (über einen USB-HUB) an einen PC anschließen können
- wie Sie das System in Betrieb nehmen
- $\bullet$  die ersten Schritte mit catman®Starter und espressoDAQ

## **1.1 Inbetriebnahme / Empfohlene Vorgehensweise**

- **1.** catman<sup>®</sup>Starter installieren
- **2.** Aufnehmer anschließen
- **3.** Spannungsversorgung und PC anschließen
- 4. mit catman<sup>®</sup>Starter die Aufnehmer konfigurieren / parametrieren
- **5.** Messung starten

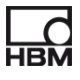

## <span id="page-17-0"></span>**2 Software installieren**

## **2.1 catmanStarter installieren**

catman<sup>®</sup>Starter ist die Messtechniksoftware für die espressoDAQ-Module, mit der Sie Messaufgaben schnell und einfach ohne zeitintensives Einrichten erledigen.

Die Installations-CD ist optional erhältlich und enthält die Programme catman<sup>®</sup>Starter, Lab<sup>®</sup>View-Treiber und Bibliothek sowie .Net / Com API.

Schieben Sie die Installations−CD in das CD−Slot/Fach

Die Installationssoftware sollte automatisch starten.

Passiert dies nicht:

Starten Sie manuell über den Windows−Explorer die Installation neu. Starten sie hierzu die **Install.exe.** Danach folgen sie bitte den Installationshinweisen der Software.

## **2.2 Treiber für catmanStarter**

Der espressoDAQ-Treiber wird beim Starten von catman®Starter automatisch installiert. Es ist nur noch eine Bestätigung erforderlich.

## <span id="page-18-0"></span>**3 Module und Aufnehmer anschließen**

## **3.1 Aufnehmeranschluss-Möglichkeiten**

Je nach Modul können Sie an espressoDAQ folgende Aufnehmer anschließen:

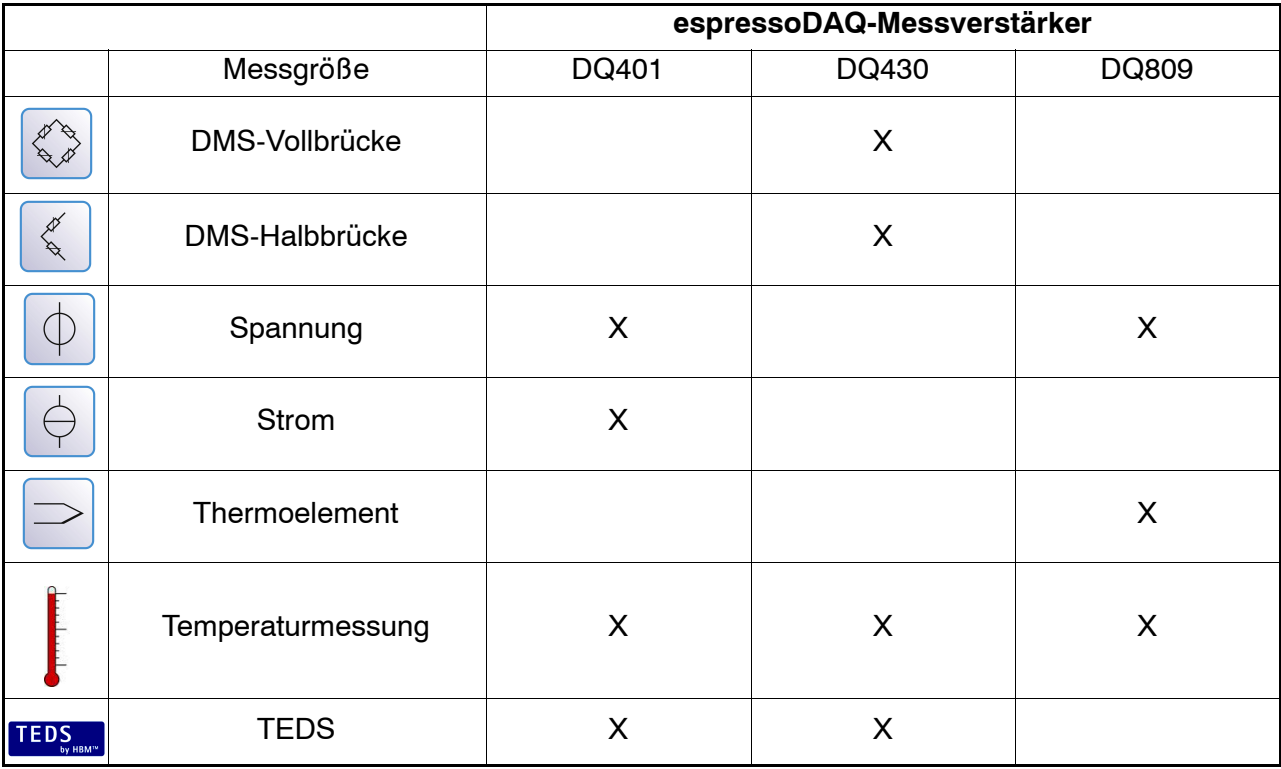

## **3.2 Anschließen und Einrichten des Systems**

#### **Einmodul-Betrieb**

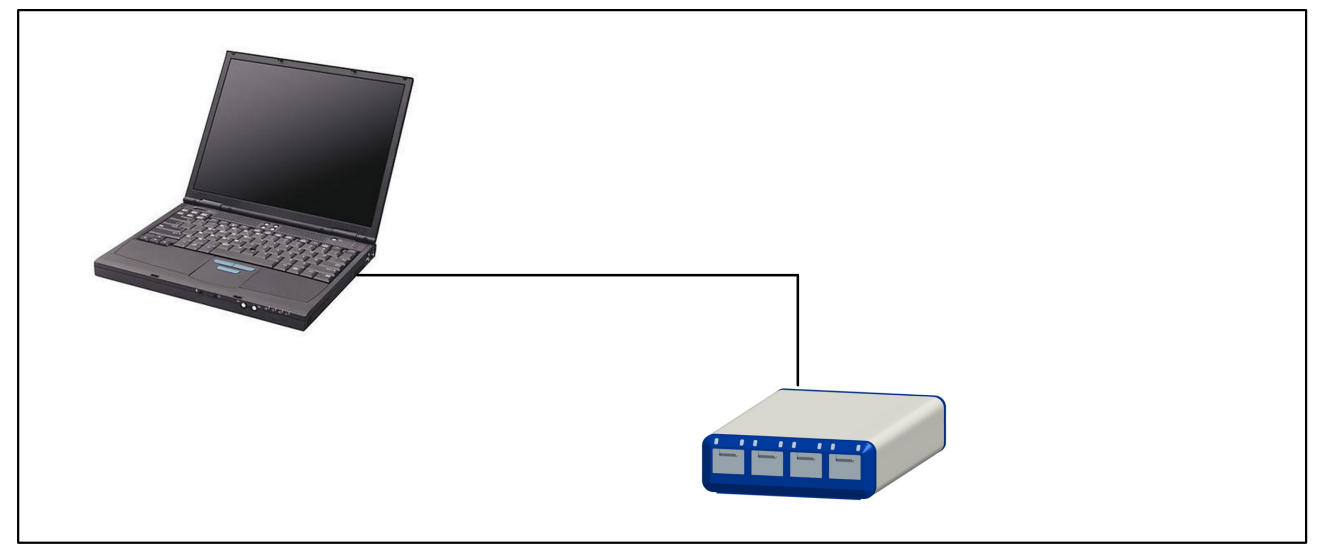

**Abb. 3.5:** Anschlussbeispiel für den Einmodul-Betrieb

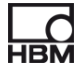

## <span id="page-19-0"></span>**3.3 Anschluss des aktiven USB-HUBs (4fach)**

An den von HBM empfohlenen aktiven USB−Hub können maximal vier espressoDAQ-Module angeschlossen werden. Damit lässt sich ein kleines, voll synchronisiertes System aufbauen.

#### **Mehrmodul-Betrieb (max. 4 Module)**

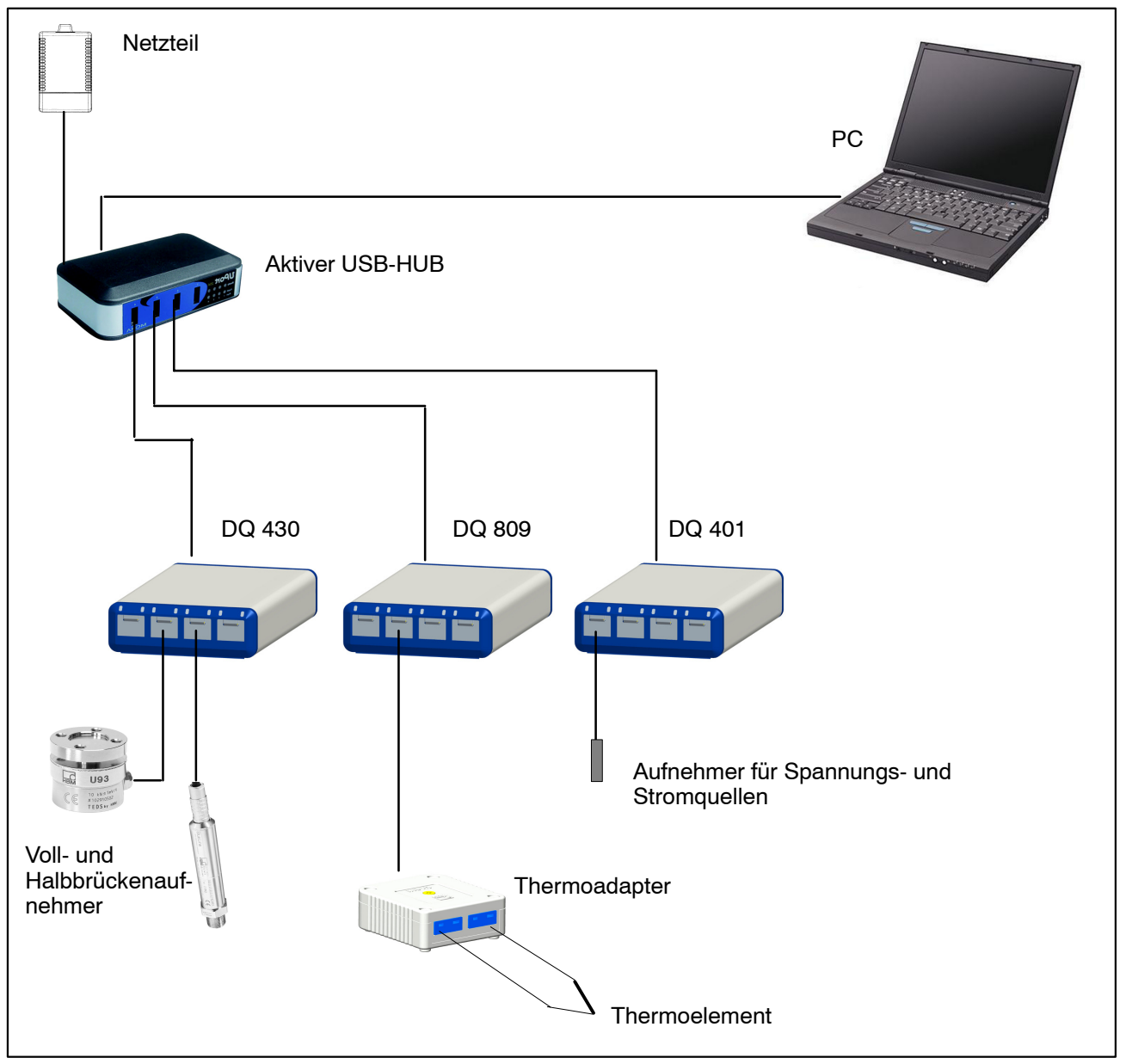

**Abb. 3.6:** Anschlussbeispiel einer kompletten Messkette

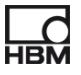

#### <span id="page-20-0"></span>**3.3.1 Ansteckreihenfolge**

#### **3. Netzteil mit dem USB-HUB verbinden und Spannung einschalten** (230 V)

Die grüne Power-LED auf der Gehäuserückseite muss leuchten

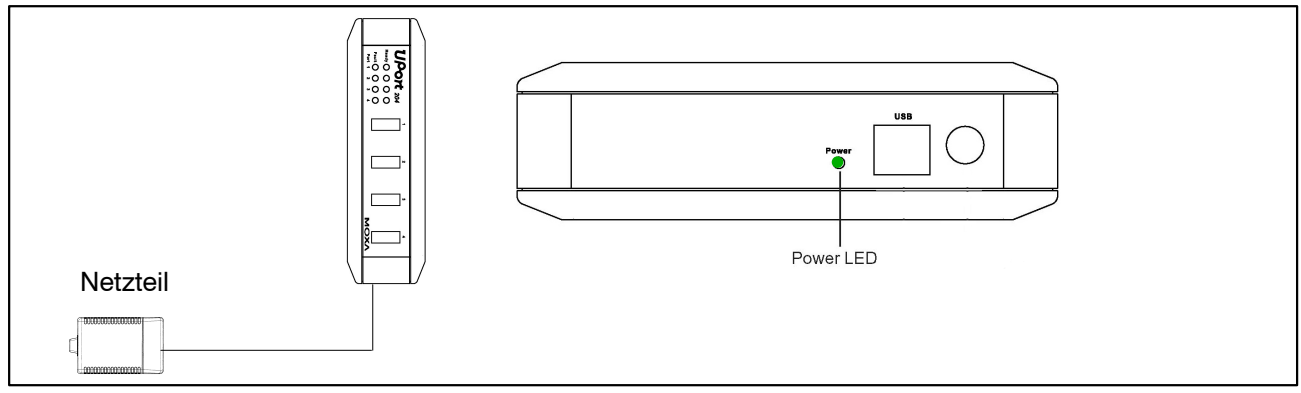

**Abb. 3.7:** Netzteil anschließen

#### **4. PC und weitere Module anschließen**

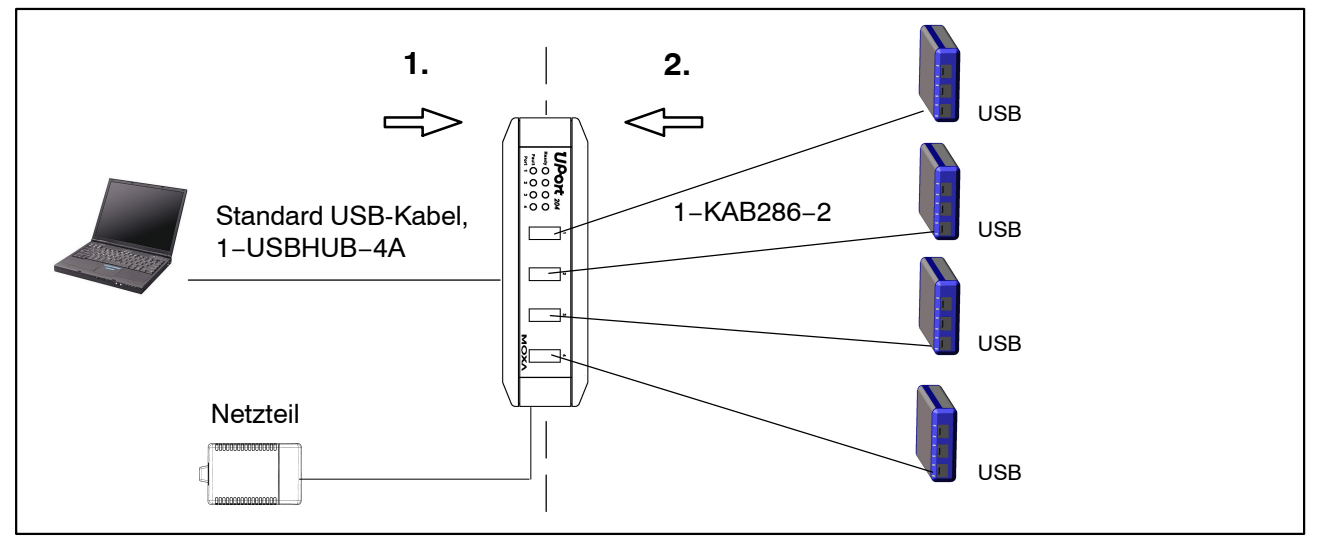

**Abb. 3.8:** USB-HUB-Anschluss mit 4 Modulen

Das Anschließen in der richtigen Reihenfolge verhindert, dass der USB−HUB einen oder mehrere seiner Kanäle und damit entsprechende espressoDAQ-Modul von der Spannungsversorgung abtrennt und dieses Modul beim Aufruf durch eine entsprechende Software (z.B. catman®Starter) nicht erkannt wird.

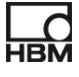

## <span id="page-21-0"></span>**4 Spannungsversorgung der Module**

## **4.1 Anschluss an einen PC (USB-Eingang)**

Das esspressoDAQ-Modul über dessen kodierte USB-Buchse mit der USB-Buchse des PCs verbinden (USB-Anschlusskabel 1−KAB286−2).

Über die USB-Leitung wird das Modul mit 5 V bei max. 500 mA versorgt.

Damit kann **ein Modul** über die USB-Buchse des PCs versorgt werden.

#### **Anschlussbelegung USB-Anschlusskabel:**

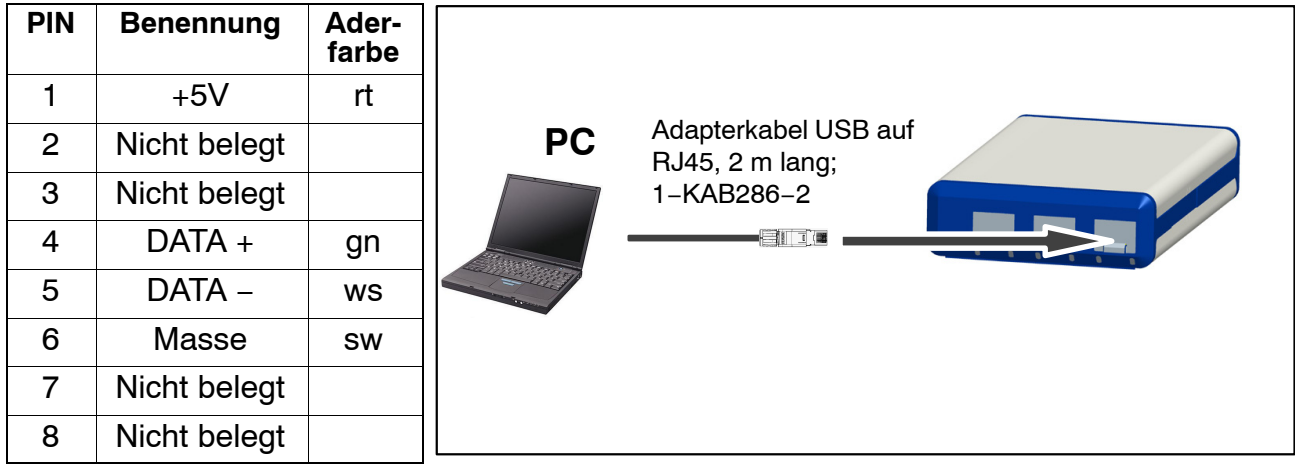

#### **Anforderungen an den PC / Laptop / Notebook / Netbook**

- Mindestens USB 2.0 Highspeed
- Unterstützt werden nur Windows Betriebssysteme ab Window XP SP2

## <span id="page-22-0"></span>**5** Konfigurieren und Messen mit catman<sup>®</sup>Starter

#### **Generelle Vorgehensweise für das Arbeiten mit catmanStarter:**

• Starten Sie catman® Starter.

Es öffnet sich ein Begrüßungsbildschirm mit allgemeinen Informationen zu catman<sup>®</sup>Starter.

Für den nächsten Aufruf kann der Dialog deaktiviert werden.

- klicken auf "Weiter"
- Wählen Sie **Neues Messprojekt** oder öffnen Sie ein vorhandenes.

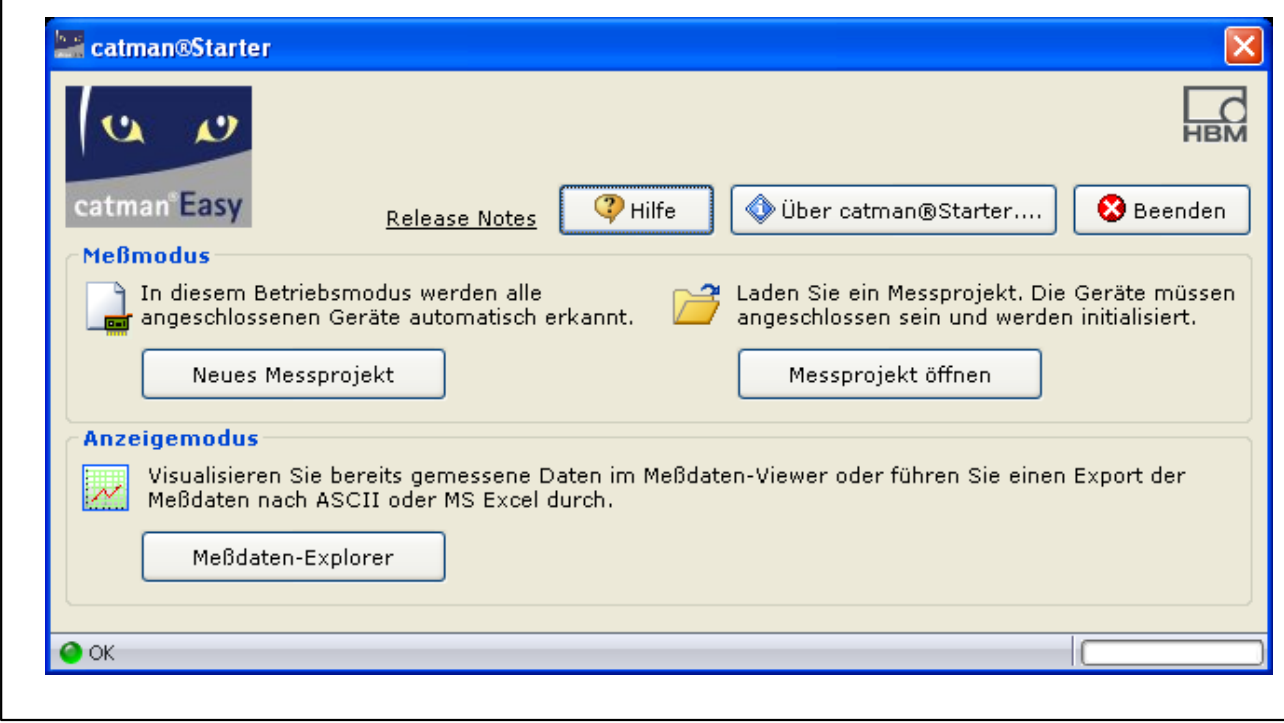

• klicken auf "Neues Messprojekt"

Die Maske "Messkanäle " **(1)** wird angezeigt.

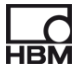

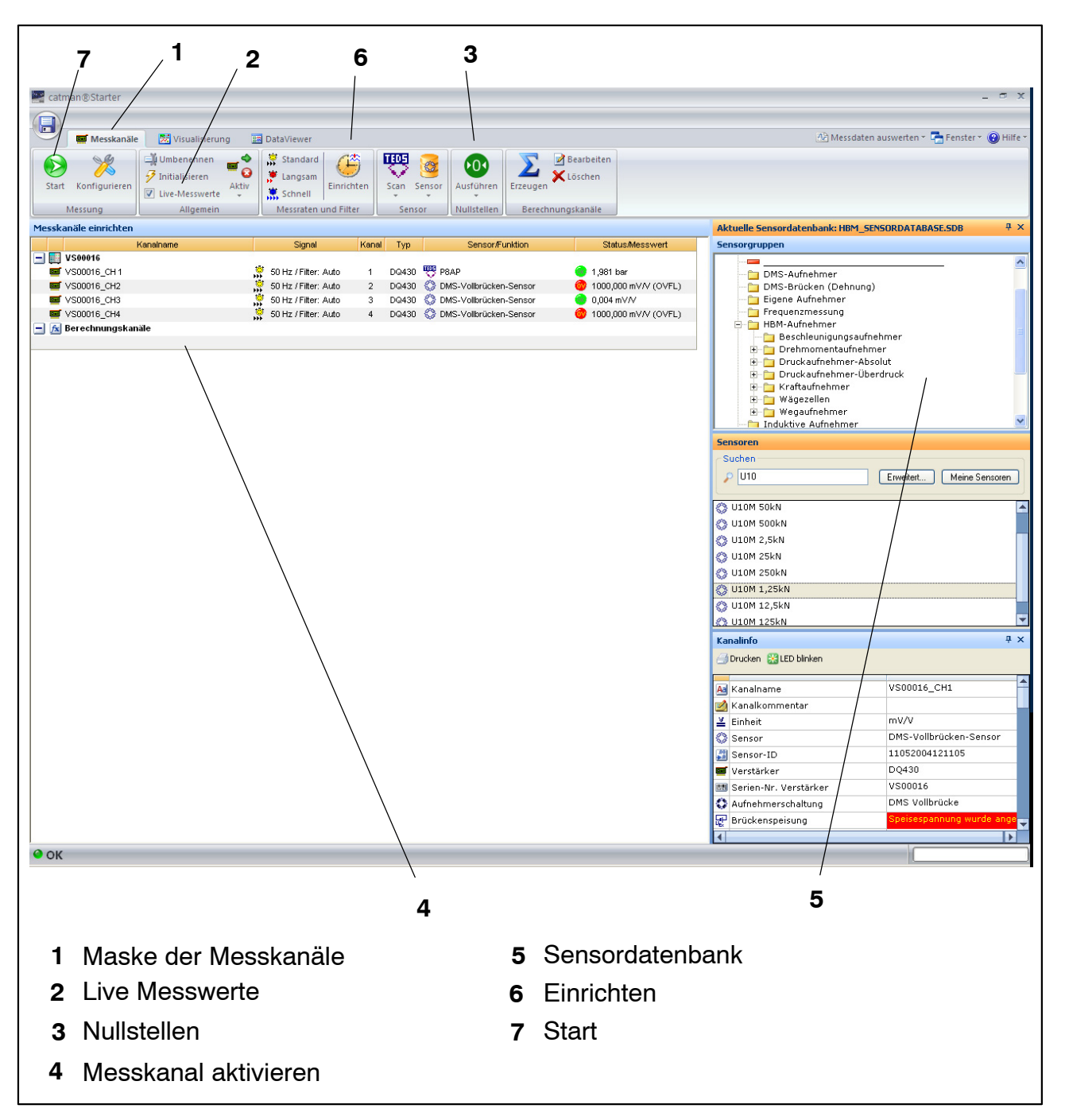

- Weisen Sie den Kanälen die angeschlossenen Sensoren zu.
- Vergeben Sie eindeutige Kanalnamen.
- Markieren Sie die Kanäle, die auf Null gesetzt werden sollen und führen Sie den Nullabgleich durch.
- Starten Sie die Messung.

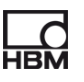

- <span id="page-24-0"></span>• Live Messwerte der Messkanäle werden in mV/V (Modul DQ430) angezeigt wenn keine TEDS Sensoren angeschlossen sind. Wurde an einem Aufnehmerkanal kein Sensor oder ein defekter Sensor angeschlossen, wird dessen Live-Messwert mit dem Hinweis OVFL in der Spalte "Status / Messwert" angezeigt.
- Live Messwerte der Messkanäle werden einheitenrichtig angezeigt wenn TEDS Sensoren angeschlossen sind

#### **5.1 Vor der Sensorzuweisung**

Der aktuelle Messwert wird angezeigt wenn Live-Messwert aktiviert ist.

• den Haken "Live Messwerte" **(2)** deaktivieren

#### Anschließend: **Nullabgleich ausführen**

• drücken der Nulltaste **(3)**

#### **5.2 Sensoren zuweisen**

- Aktivieren eines Messkanals **(4) :**
	- 1. Doppelklicken auf den entsprechenden Sensor (in der Sensordatenbank, rechts) **(5)** oder
	- 2. Drag and Drop des Sensors aus der Sensordatenbank oder
	- 3. Rechte Maus drücken und Kanal markieren

### **5.3 Filter und Messraten einstellen**

• drücken des "Einrichten"-Buttons. **(6)**

Die einstellung bezieht sich auf den jeweils markierten Kanal

Detaillierte Hinweise hierzu können der Online Hilfe entnommen werden.

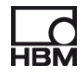

## <span id="page-25-0"></span>**5.4 Dialog "Visualisierung einrichten" öffnen**

• Drücken des "Start" Buttons oben links **(7)**

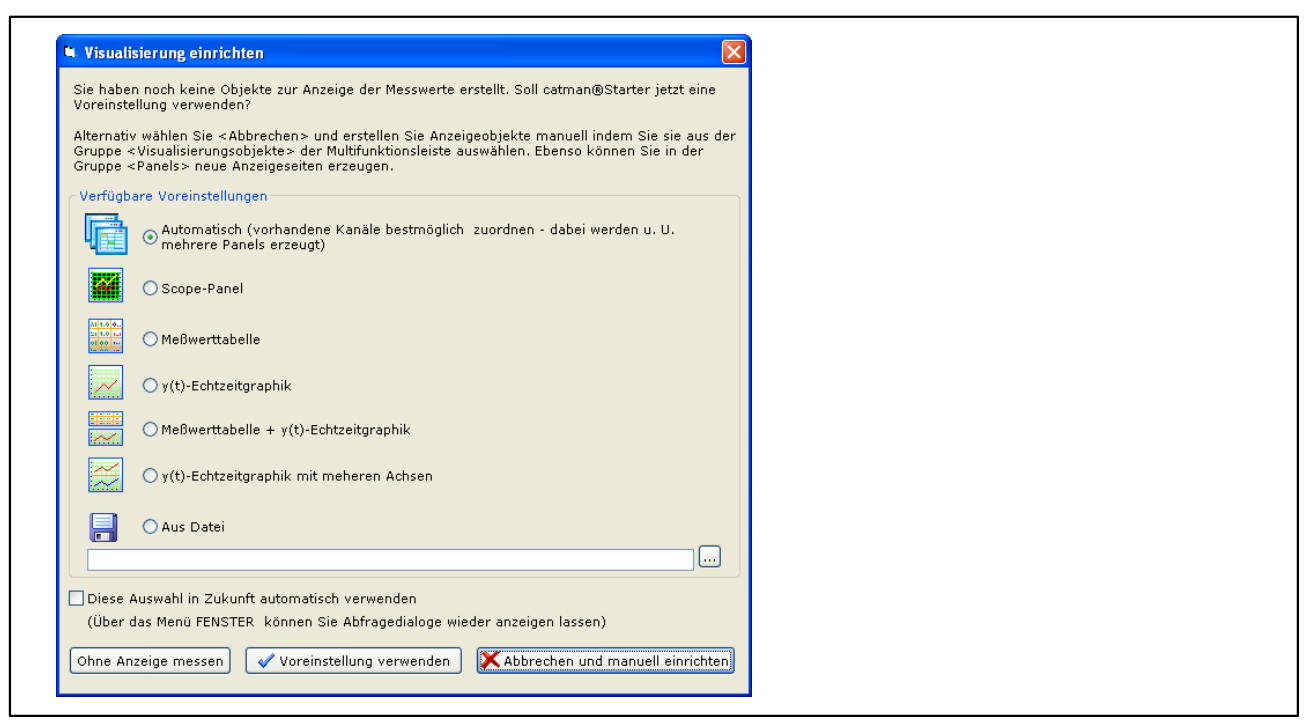

Hier können Sie unterschiedliche Visualisierungselemente auswählen.

#### **Visualisierung automatisch:**

Mit der Kombination **"Automatisch"** und drücken von **"Voreinstellung verwenden"** wird ein viergeteiltes Scope-Panel erzeugt.

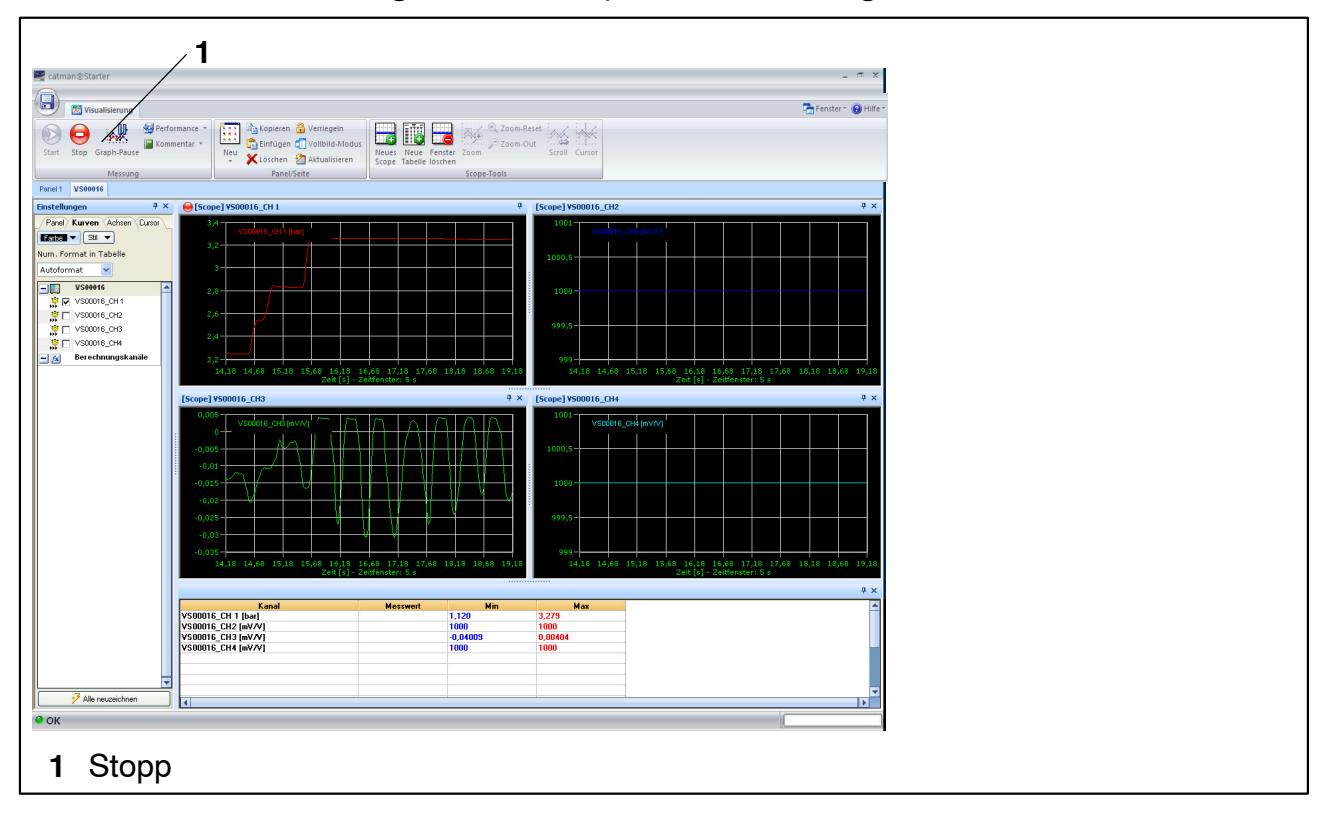

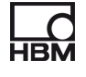

Jedes Panel repräsentiert einen espressoDAQ-Kanal bei Einmodul Betrieb:

• Auf Kanal 2 und 4 werden Messwerte erfasst und angezeigt.

Durch Drücken des "Stopp" Buttons **(1)** wird die Messung gestoppt und die Messdaten können in verschiedenen Formaten für spätere Analysen abgelegt werden.

#### **Visualisierung manuell:**

Alternativ kann die Visualisierung auch manuel eingerichtet werden durch klick auf das Register "Visualisierung"

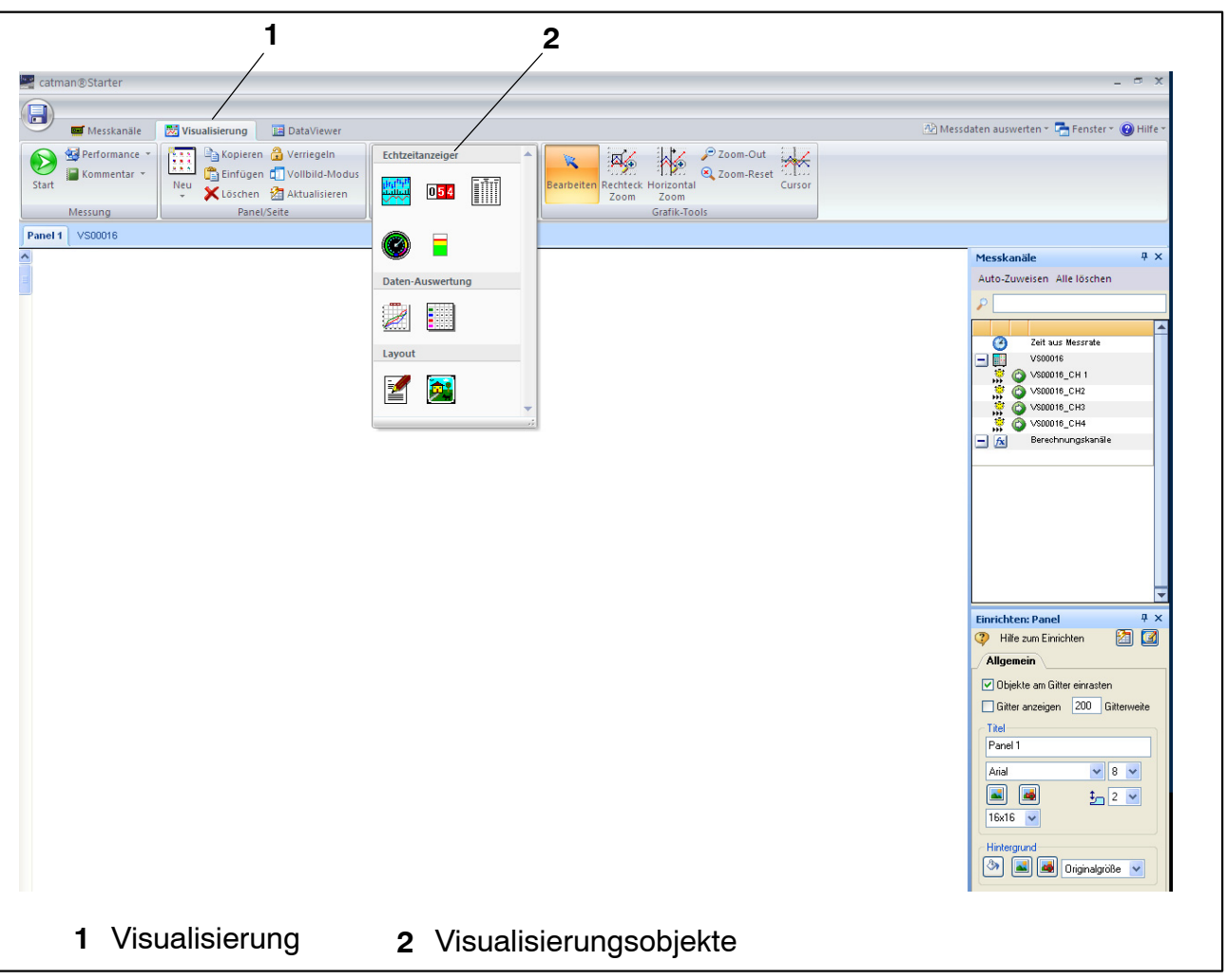

Durch Aktivieren des Reiters "Visualisierung" **(1)** wird ein leerer Visualisierungs Bildschirm gezeigt.

Durch Öffnen der Drop Down Box "Visualisierungsobjekte" **(2)** können verschiedene Visualisierungselemente ausgewählt werden.

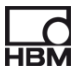

Wenn kein Visualiserungselement ausgewählt wurde, wird durch Drücken auf den "Start Button" **ebenfalls** der Dialog "Visualisierung einrichten" aktiviert (▶ Seit[e 2](#page-25-0)6).

Zum Aktivieren des 4-geteilten Scope Panels **"Automatisch"** und **"Voreinstellung verwenden"** drücken.

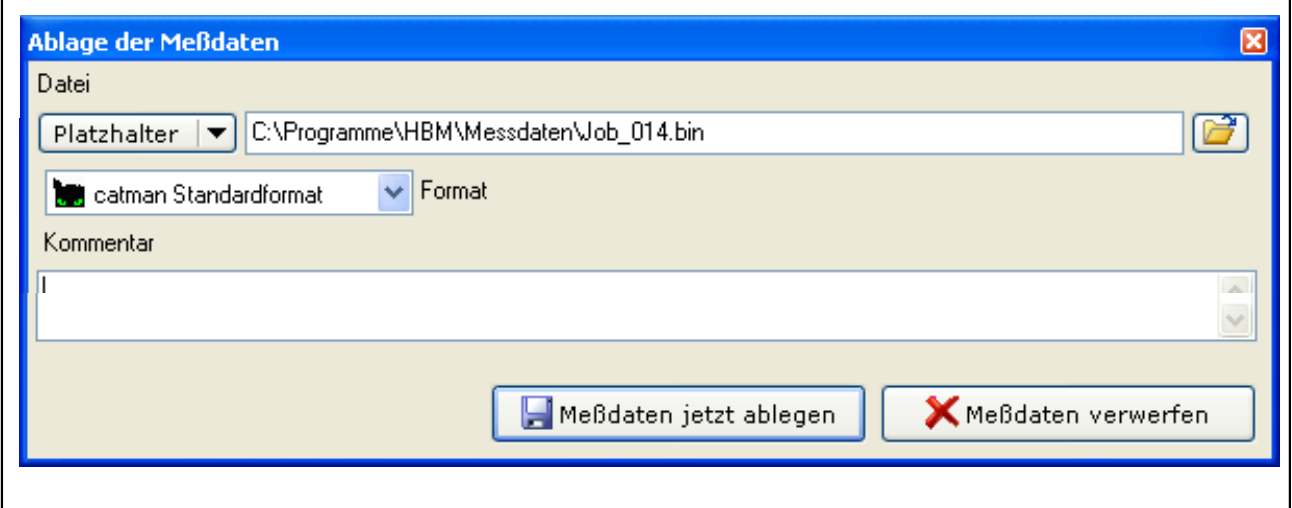

Hiermit ist die Messung beendet.

Sie haben nun mehrere Möglichkeiten fortzufahren:

- **1. Neue Messung durchführen**
- **2. Messprojekt aufrufen**

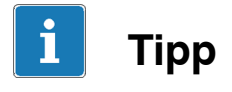

*Weitergehende Informationen zu "Konfigurieren und Messen" finden Sie in der Onlinehilfe zu catmanStarter.*

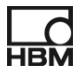

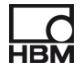

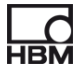

E Hottinger Baldwin Messtechnik GmbH. All rights reserved. All details describe our products in general form only. They are not to be understood as express warranty and do not constitute liability whatsoever.

Änderungen vorbehalten. Alle Angaben beschreiben unsere Produkte in allgemeiner Form. Sie stellen keine Beschaffenheits − oder Halbarkeits − garantie im Sinne des §443 BGB dar und begründen keine Haftung.

#### **Hottinger Baldwin Messtechnik GmbH**

Im Tiefen See 45 · 64293 Darmstadt · Germany Tel. +49 6151 803-0 • Fax: +49 6151 803-9100 Email: info@hbm.com • www.hbm.com

42887-2.0 en/de